# Connections Portal User Guide for Construction Works Services

Version 1.0 March 2024

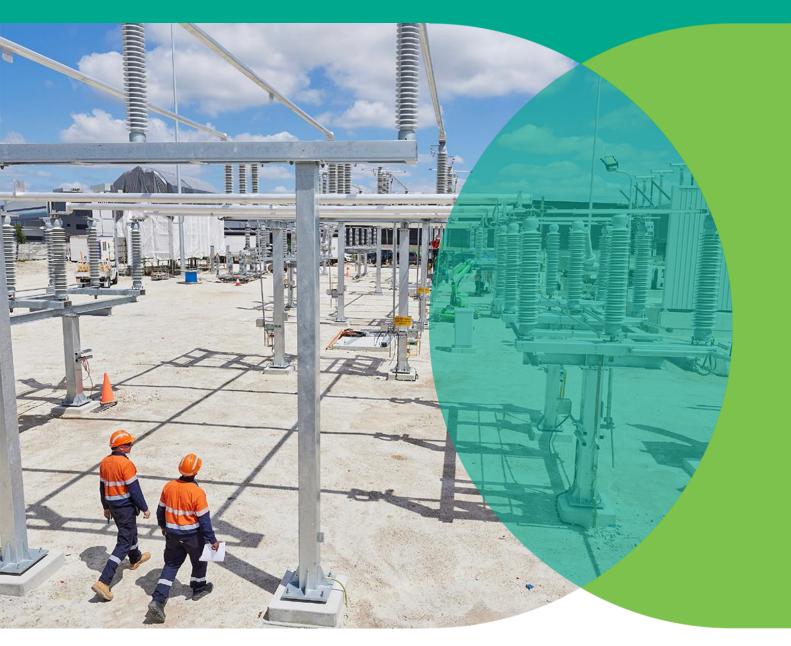

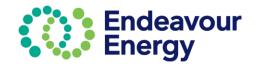

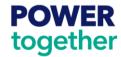

# **Table of Contents**

| About This Guide                                                                             | 2  |
|----------------------------------------------------------------------------------------------|----|
| Accessing Connections Portal                                                                 | 5  |
| New user (to complete self-registration)                                                     | 5  |
| Existing User                                                                                | 8  |
| Forgot Password or Reset Password                                                            | ç  |
| Connections Portal Home page                                                                 | 12 |
| Hint and Tip – Save your Address in your Profile                                             | 13 |
| Lodge Application - Preliminary Enquiry / Construction Works                                 | 14 |
| 1 – Site Details                                                                             | 15 |
| Find Site Details by Address                                                                 | 16 |
| Site within a Road Reserve                                                                   | 17 |
| Manually Update Address                                                                      | 18 |
| Select Site using Polygon Function                                                           | 19 |
| 2 – Application Details – Construction Works                                                 | 20 |
| Tiger Tail, Overheight Load, Network Mains Outage, Excavation near EE asset or Asset Support | 21 |
| 2 – Application Details – Substation or LV Access                                            | 23 |
| 2 – Application Details – Substation visual inspection                                       | 27 |
| 2 – Application Details – Substation rating or loading enquiry                               | 29 |
| 2 – Application Details – Connections related Technical or Preliminary Enquiry               | 30 |
| Hint and Tip - Save Application as Draft                                                     | 31 |
| 3 – Supporting Documents                                                                     | 32 |
| Attach Documents                                                                             | 32 |
| 4 – Contact Details                                                                          | 34 |
| Applicant details                                                                            | 34 |
| Site Contact details                                                                         | 35 |
| Accredited Service Provider (ASP) Contact Details                                            | 35 |
| 5 – Review                                                                                   | 37 |
| 6 – Legal Disclaimer                                                                         | 38 |
| Payment Lodgement                                                                            | 39 |
| Payment via Credit Card                                                                      | 40 |

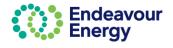

| Payment via BPAY or EFT                             | 46 |
|-----------------------------------------------------|----|
| Pay Multiple Fees in One Payment                    | 51 |
| Lodge Application and Pay Other Fees                | 51 |
| Pay Fees via Pending Payments Page                  | 54 |
| My Projects - Dashboard                             | 56 |
| Project Details                                     | 56 |
| Project Contacts                                    | 57 |
| Filter, Group or Search for Projects in My Projects | 58 |

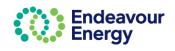

### **About This Guide**

This user guide provides information and instructions on how to lodge an application for:

- Construction Works related requests such as:
  - o Tiger Tails
  - Overheight Load
  - o Network Mains Outage (not related to a contestable project)
  - o Excavation near EE assets or Asset Support
  - Substation or LV access
- Substation visual inspection
- Substation rating or loading enquiry
- Connections related Technical or preliminary enquiry.

The Payment Lodgement information includes details on paying via credit card, BPAY or EFT and how to combine in to one invoice.

This guide also includes instructions on how to register on our Connections Portal, how to log in and how to reset your password.

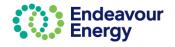

# **Accessing Connections Portal**

Link for Connection Portal: <u>Click here</u> to access the **Connections Portal log in page**. The steps to log in are detailed below for a new user and for an existing user.

**Note**: If you already have access to the Endeavour Energy **ESRI** Portal, you can use your same credentials to log in to our Connections Portal. But, if you only have an account on the Connections Portal, you still need to request access to the ESRI portal separately, as we have to add additional ESRI authorisation to your profile.

### New user (to complete self-registration)

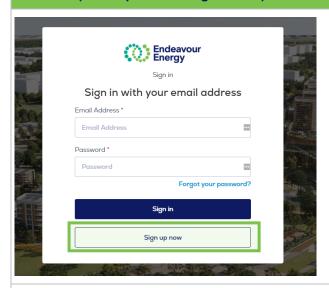

Complete the following steps if you are a new user and have not previously registered on the Connections Portal:

Click Sign up now

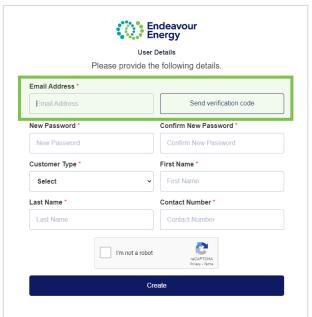

2. Enter your **Email Address** and click **Send** verification code

Do not close this login screen, as you will need to come back to it once you have your verification code

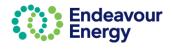

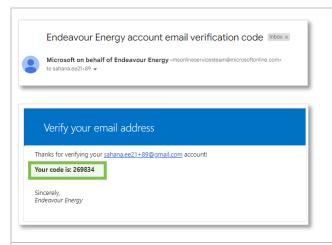

3. You will receive an email with your verification code

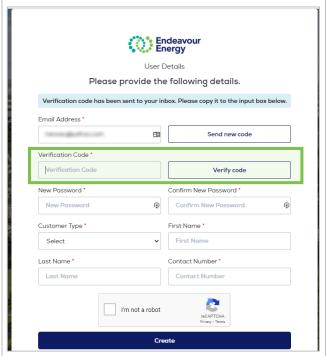

Enter the **Verification Code** (as per the email) and click **Verify code** 

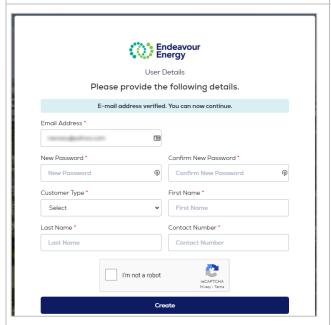

- 5. Continue to complete the following:
  - New Password and Confirm New Password – enter the password you want to set and repeat the password
  - Customer Type select from the list
  - First Name enter your first name
  - Last Name enter your surname
  - Contact Number enter your mobile number
- 6. Select I'm not a robot
- 7. Click Create

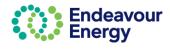

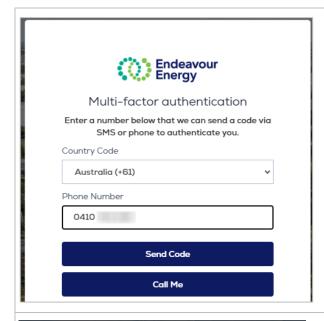

You are then prompted to complete Multi-factor authentication.

- 8. **Phone Number** enter the same mobile number that you used on the registration step.
- Select your preferred Multi-factor authentication method:

**Send Code** - to receive the verification code via SMS

**Call Me** – to compete authentication via a call (the *call will be from Microsoft* – *when you hear the prompt to hit the pound key - press #. The call will end and you will be logged in to the Connections Portal*).

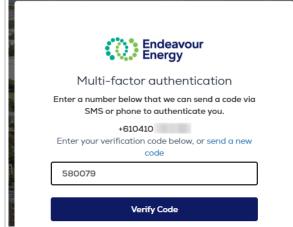

 If you have selected Send Code – enter the verification code you received via SMS and click Verify Code.

**Note**: The Verify Code button is not active until you have entered the six digit verification code.

It may take a **few seconds for the screen to refresh**. You will then be logged in to the Connections Portal and your <u>Home</u> page displays.

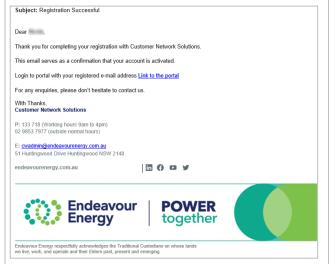

Note: You will also receive an email (**Registration Successful**) confirming that your account is activated.

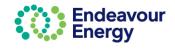

### **Existing User**

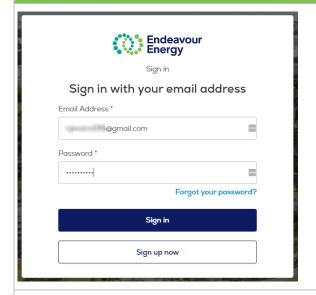

Complete the following steps if you have already registered on the Connections Portal and have set up your user ID and password:

- 1. Enter your Email Address and Password
- 2. Click Sign In

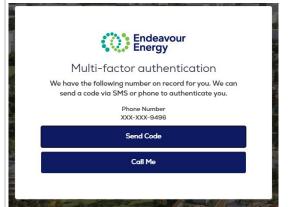

3. Select your preferred Multi-factor authentication method:

**Send Code** - to receive the verification code via SMS

OR

**Call Me** – to compete authentication via a call (the *call will be from Microsoft* – *when you hear the prompt to hit the pound key - press #*)

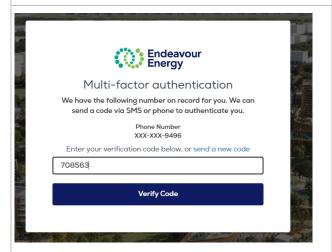

4. If you have selected Send Code – enter the **verification code** you received via SMS (*from msverify*) and click **Verify Code**.

**Note**: The Verify Code button is not active until you have entered the six digit verification code.

It may take a **few seconds for the screen to refresh**. You will then be logged in to the Connections Portal and your <u>Home</u> page displays.

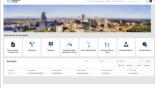

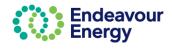

### **Forgot Password or Reset Password**

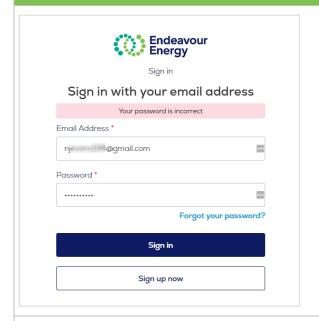

Complete the following steps if you have forgotten your password or if you want to reset your password for the Connections Portal:

1. Click Forgot your password

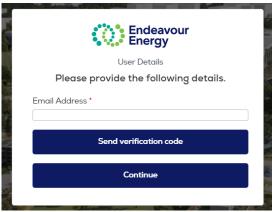

2. Enter your **Email Address** and click **Send** verification code

Do not close this login screen, as you will need to come back to it once you have your verification code

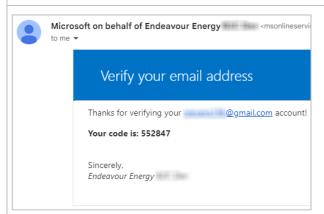

You will receive an email with your verification code

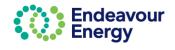

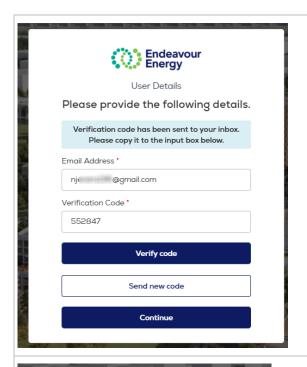

It may take a few seconds for the dialog box to update.

 Enter the Verification Code (as per the email) and click Verify code

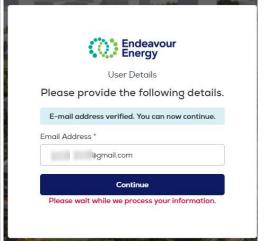

A system message confirms your email address has been verified.

5. Click Continue

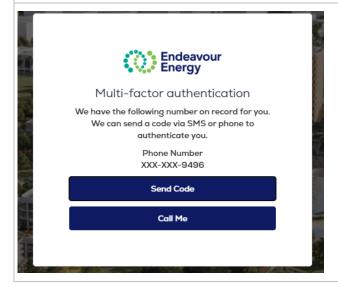

You are then prompted to complete Multi-factor authentication.

Select your preferred Multi-factor authentication method:

**Send Code** - to receive the verification code via SMS

**Call Me** – to compete authentication via a phone call prompt (the *call will be from Microsoft* – when you hear the prompt to hit the pound key - press #).

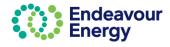

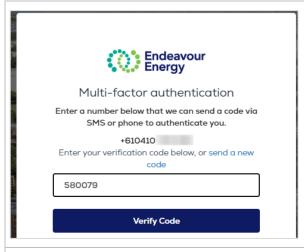

7. If you have selected Send Code – enter the **verification code** you received via SMS and click **Verify Code**.

**Note**: The Verify Code button is not active until you have entered the six digit verification code.

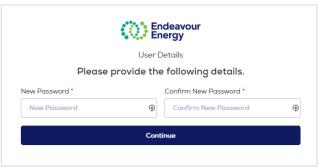

- Enter the password you want to set in New Password and repeat in Confirm New Password.
- 9. Click Continue

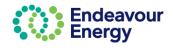

# **Connections Portal Home page**

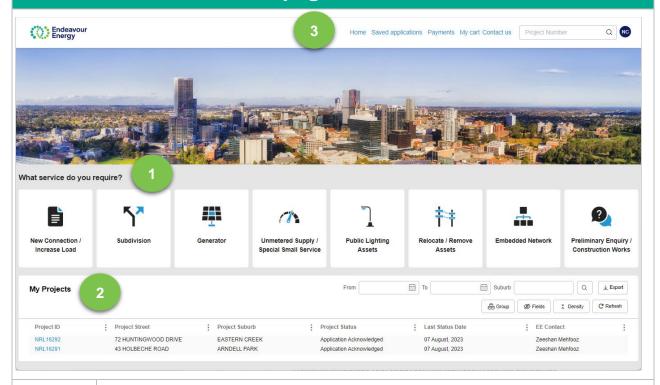

### What service do you require?

1

The Application tiles are displayed here. You can click on any of the service icons to apply for a specific service. This guide provides instructions for **Preliminary Enquiry / Construction Works**. Refer to the Connections Portal User Guide for information on the other services (New Connection, Subdivision etc.).

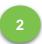

### My Projects

Any project associated with your user email address will be displayed here. You can use the various filters to list specific projects.

Home – to return to this page when you are in any other screen in the Connections Portal

**Saved applications** – all applications that you have started but not proceeded to payment (i.e. you have saved or cancelled between steps 1 Site Details to 6 Legal Disclaimer - before reaching the Payment Lodgement screen)

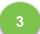

### Payments:

- Payments Pending applications where you have moved past the Payment Lodgement screen by clicking the Proceed to Payment button but have not yet completed the payment. Also, project fees that have been issued that you have not yet successfully paid.
- Payment History all completed payments.

**My cart** – application fees and project fees that you have added to your cart (when you are lodging a new application, it is automatically added to your cart).

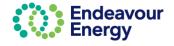

### Hint and Tip - Save your Address in your Profile

You can save your contact details against your profile. These details will then default for your applications.

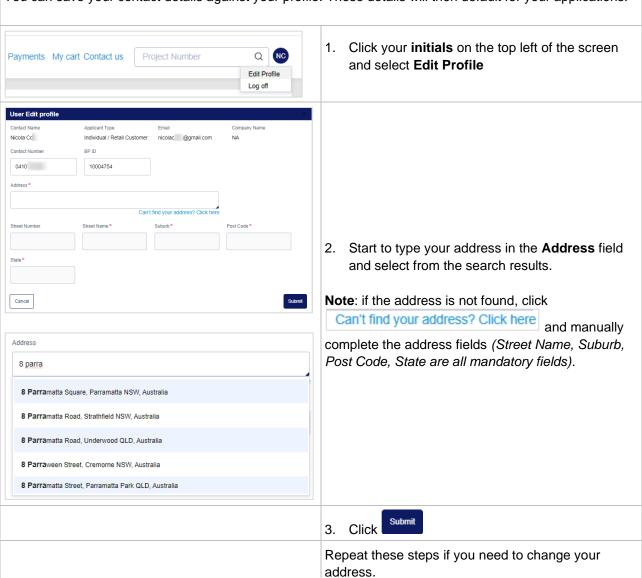

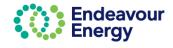

# **Lodge Application - Preliminary Enquiry / Construction Works**

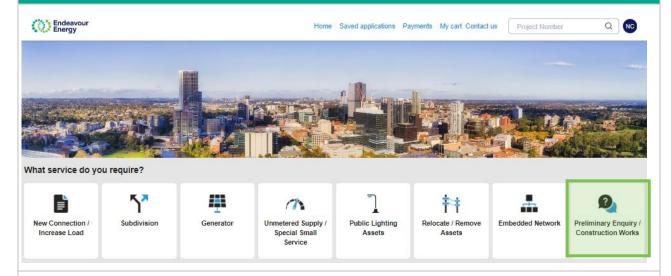

- 1. Select Preliminary Enquiry / Construction Works to lodge an application for any of the following:
  - Tiger Tails
  - Overheight Load
  - Network Mains Outage (not related to a contestable project)
  - Excavation near EE asset or Asset Support
  - Substation or LV access
  - Substation visual inspection
  - Substation rating or loading enquiry
  - Connections related Technical or preliminary enquiry.
- 2. You are then guided through the required steps to lodge the enquiry / application (Steps 1 6 and Payment Lodgement)

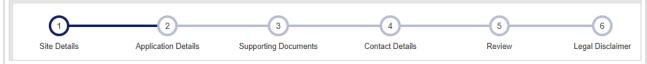

This user guide provides detailed instructions for each of these steps.

If you want to jump to the instructions for a specific step, select the relevant link below:

### Site Details

Application Details - Construction Works

<u>Application Details – Substation or LV Access</u>

Application Details – Substation visual inspection

Application Details - Substation rating or loading enquiry

Application Details - Connections related Technical or Preliminary Enquiry

**Supporting Documents** 

**Contact Details** 

Review

Legal Disclaimer

Payment Lodgement

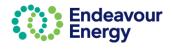

# 1 - Site Details

The first step (for all application types) is to enter or search for the site address or site addresses.

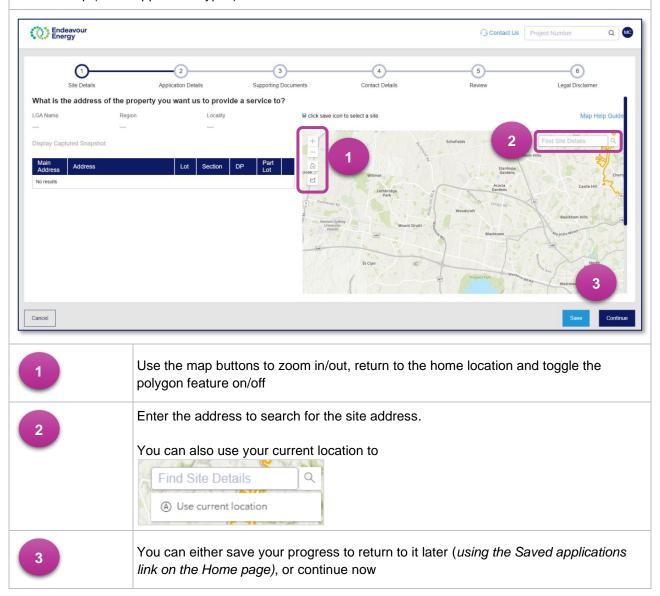

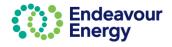

### **Find Site Details by Address**

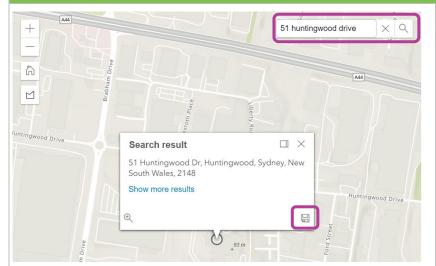

 Enter the address into the Find Site Details search bar and click the search button (magnifying glass).

The address is displayed on the map.

You can select Show more results if the search result is not the address required.

 Once you find the correct address, click the **Save** icon at the bottom right-hand corner of the pop-up box.

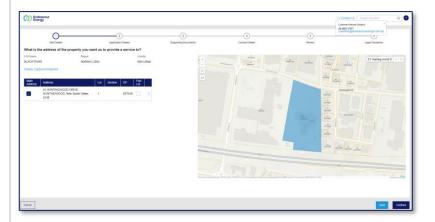

Once the address is selected, the map will colour the property blue and display:

- LGA
- region
- locality
- whether the site is the main address (when you only enter one address, it will be automatically set as the main address)
- address
- lot number and section
- DP.

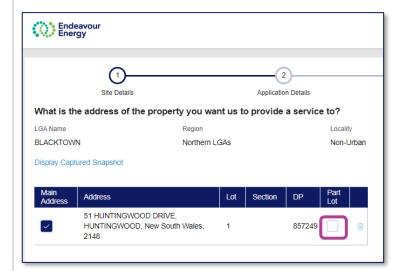

**Note**: A part of the address can be associated to the project by selecting the *Part Lot* checkbox.

3. When you have selected the site address, click next section 2 – Application Details.

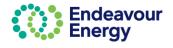

### Site within a Road Reserve

When your work area is within a road reserve and not within a private property:

- 1. search for the address of a property which is closest or adjacent to your location (this ensures we have the LGA for your application)
- 2. enter the details of your actual site location in the **Detailed description** textbox when you continue to the next section (2 Application Details).

### **Multiple Addresses**

If needed, you can repeat these steps and search for additional addresses.

You can list multiple addresses, however at least one address should be marked as the Main Address.

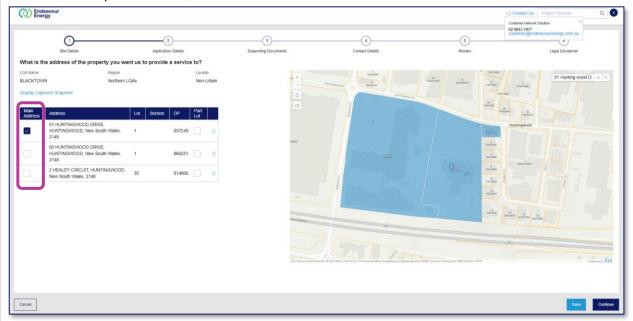

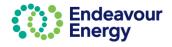

### **Manually Update Address**

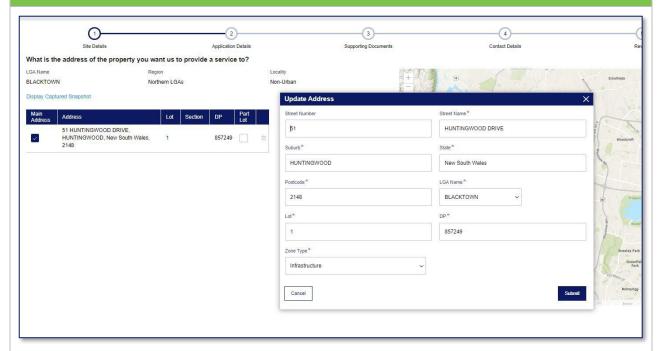

If you need to edit the address for any reason:

- 1. Click the **Address** and a pop-up window will display
- 2. Edit the sections of the address that need to be updated (all mandatory fields indicated with \* need to be populated)
- 3. Click **Submit** to save the address changes.
- 4. When you have selected the site address, click next section 2 Application Details.

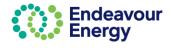

### **Select Site using Polygon Function**

You can also select the site with the polygon feature.

### To do this:

- 1. Select the polygon icon
- 2. Outline the shape by **clicking once at each point** until you traverse all the lots you would like to select, then **close** the polygon with a **double click**
- 3. Click **Save** icon  $\blacksquare$  for the lots to be added to the list of addresses.

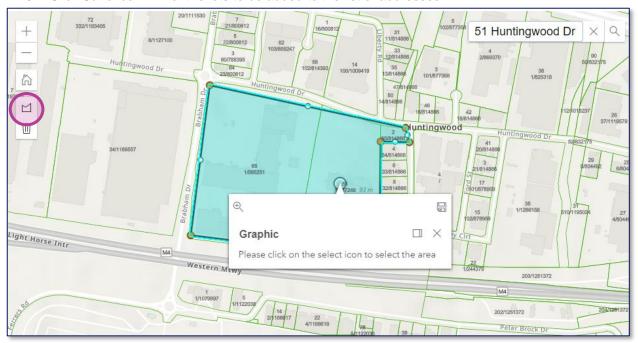

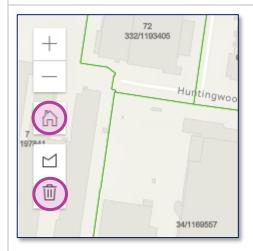

- If you make a mistake and want to start your polygon selection again, select the **delete**/rubbish bin icon
- If you would like to return to the default map view, select the **home** icon.

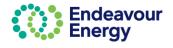

# 2 - Application Details - Construction Works

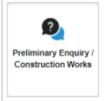

When lodging a new application, the next step (for all application types) is 2 -Application Details.

For **Preliminary Enquiry / Construction Works**, you are prompted to confirm if the application relates to a new connection or upgrade of a "generator".

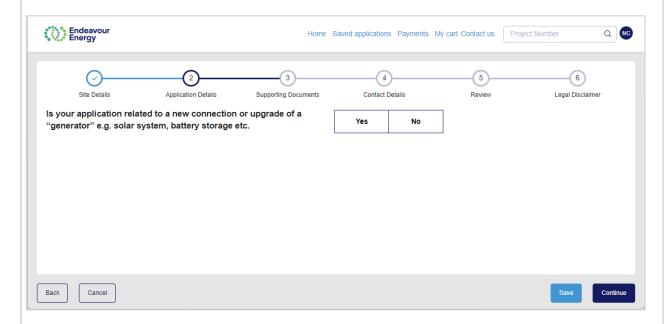

Note: If you select Yes, you will be prompted to re-direct to our main page to select Generator service.

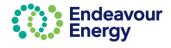

# Tiger Tail, Overheight Load, Network Mains Outage, Excavation near EE asset or Asset Support

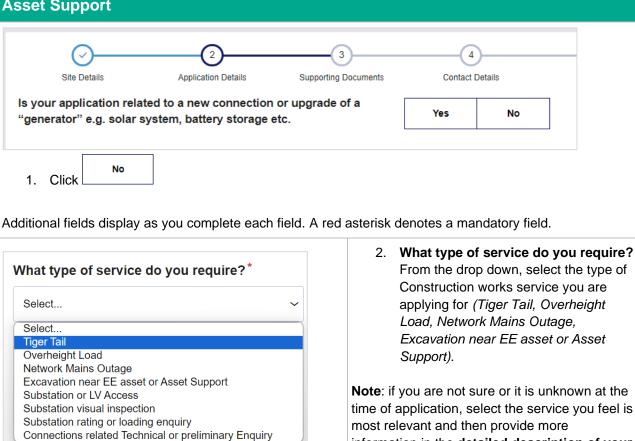

Note: if you are not sure or it is unknown at the time of application, select the service you feel is most relevant and then provide more information in the detailed description of your request text box at the bottom of the screen. This text box may not be visible until you have entered the asset number and the date.

Only 1 value can be selected from the drop-down list.

Please provide the asset number\*

Please provide the asset number –
 enter the affected or adjacent
 Endeavour Energy asset number. Enter
 NA if not sure or unknown at the time of
 application.

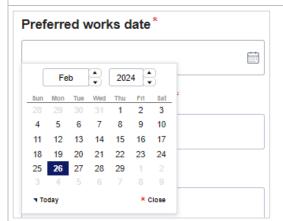

4. Preferred works date - select the date.

Use the arrows to scroll through the calendar and select the date:

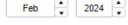

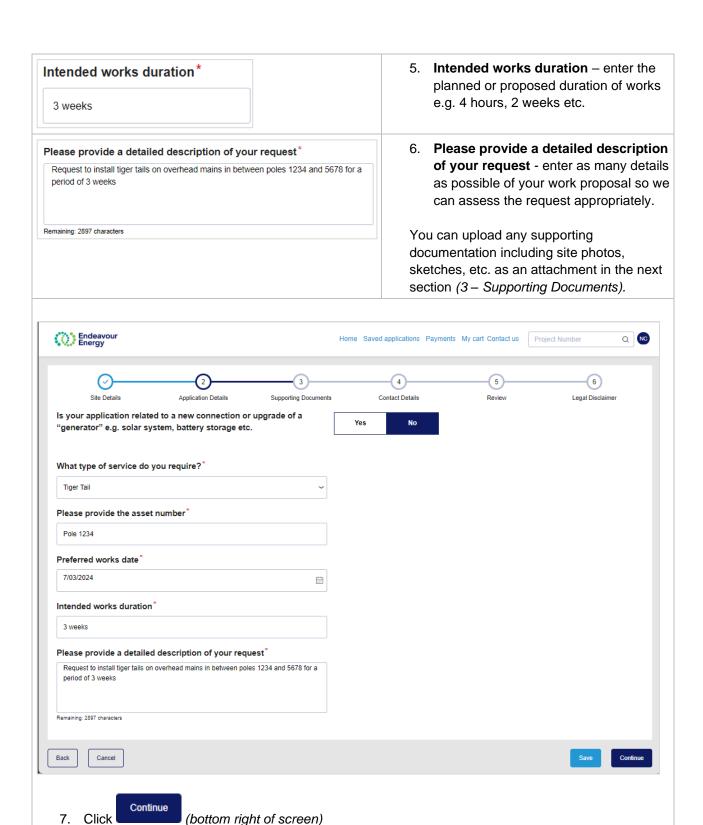

The next step in the application is <u>3 – Supporting Documents</u>

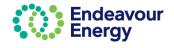

### 2 - Application Details - Substation or LV Access 3 4 Site Details Application Details Supporting Documents Contact Details Is your application related to a new connection or upgrade of a "generator" e.g. solar system, battery storage etc. 1. Click Additional fields display as you complete each field. A red asterisk denotes a mandatory field. 2. What type of service do you require? What type of service do you require?\* From the drop down, select Substation or LV Access. Select Only 1 value can be selected from the drop-Select... Tiger Tail down list. Overheight Load Network Mains Outage Excavation near EE asset or Asset Support Substation or LV Access Substation visual inspection Substation rating or loading enquiry Connections related Technical or preliminary Enquiry 3. Please provide the asset number – enter Please provide the asset number\* the Endeavour Energy asset number. SUB 12345 4. Is this an indoor substation or within an Is this an indoor substation / within an indoor substation? indoor substation? - select the relevant O Yes radio button. 5. **Preferred isolation date & time** – use the Preferred isolation date & time<sup>2</sup> arrows to select the time first and then select the date. If you do not want to scroll through the values, you can click in a field and type the value e.g. click in the minutes field and 11 12 13 14 15 16 17 enter 30. 19 20 25 26 27 **28**

**Tip!** Select the time first and then select the date – the calendar view closes when you select a date.

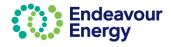

4 : 12 PM

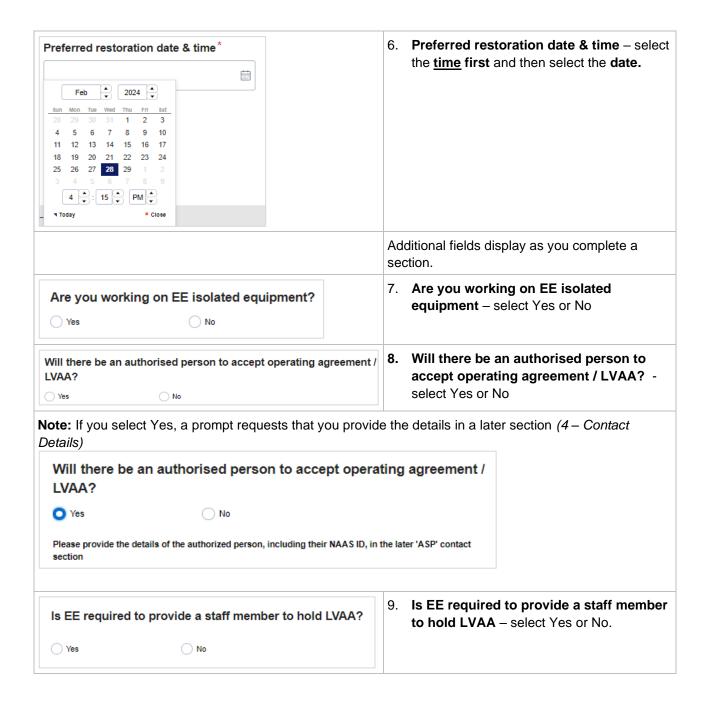

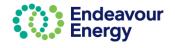

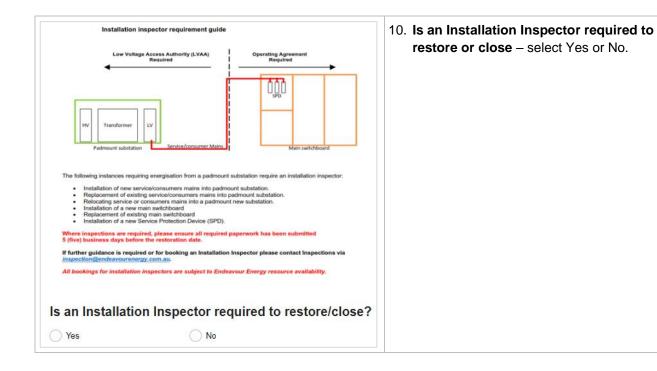

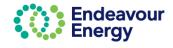

**Tip!** Press **CTRL** + or **CTRL** – on your keyboard to zoom in or out on this page to display the Installation Inspector requirement guide (double tap or pinch to zoom in on an iPad or mobile device).

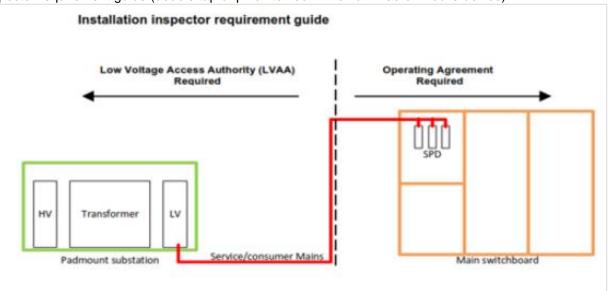

The following instances requiring energisation from a padmount substation require an installation inspector:

- Installation of new service/consumers mains into padmount substation.
- Replacement of existing service/consumers mains into padmount substation.
- Relocating service or consumers mains into a padmount new substation.
- Installation of a new main switchboard
- Replacement of existing main switchboard
- Installation of a new Service Protection Device (SPD).

Where inspections are required, please ensure all required paperwork has been submitted 5 (five) business days before the restoration date.

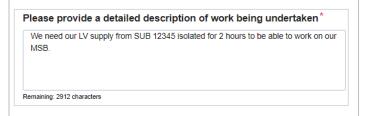

11. Please provide a detailed description of work being undertaken - enter as many details as possible of your work proposal so we can assess the request appropriately.

You can upload any supporting documentation including site photos, sketches, etc as an attachment in the next section (3 – Supporting Documents).

- 12. Click
- 13. The next step in the application is <u>3 Supporting Documents</u>

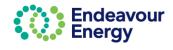

# 2 - Application Details - Substation visual inspection

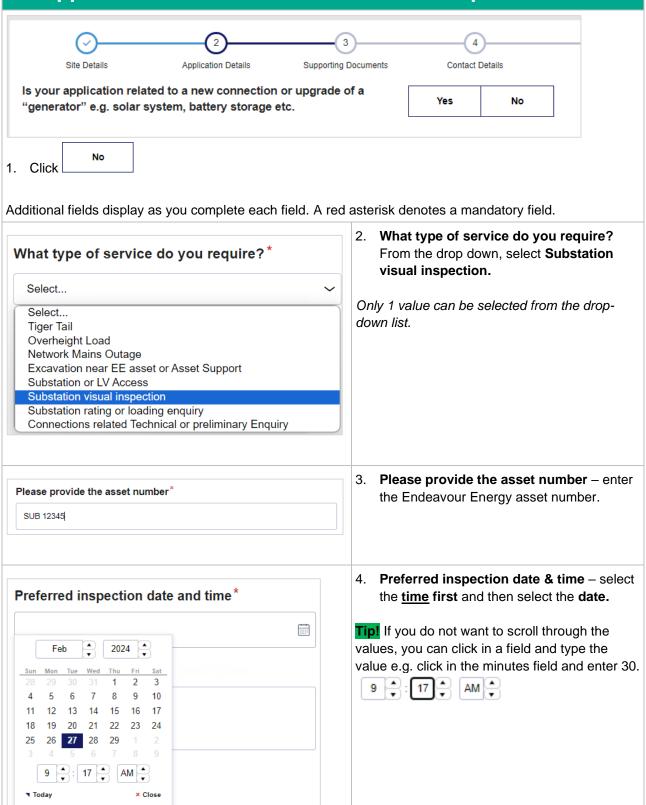

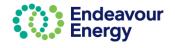

### Please provide a detailed description of your request\*

I require Endeavour Staff to provide me with access to existing PM SUB 12345 to allow me to view the LV. & HV. Switchgear, view Cable connections, read the MDI Meters and to take Photos.

Remaining: 2814 characters

 Please provide a detailed description of your request - enter as many details as possible so we can assess the request appropriately.

You can upload any supporting documentation including site photos, sketches, etc as an attachment in the next section (3 – Supporting Documents).

6. Click

Continue

7. The next step in the application is <u>3 – Supporting Documents</u>

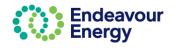

# 2 - Application Details - Substation rating or loading enquiry

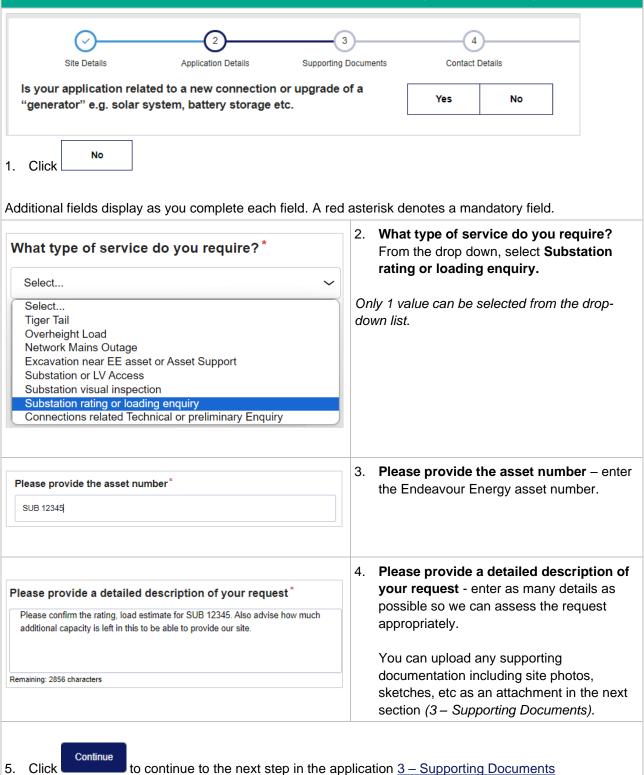

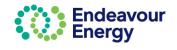

# 2 – Application Details – Connections related Technical or Preliminary Enquiry

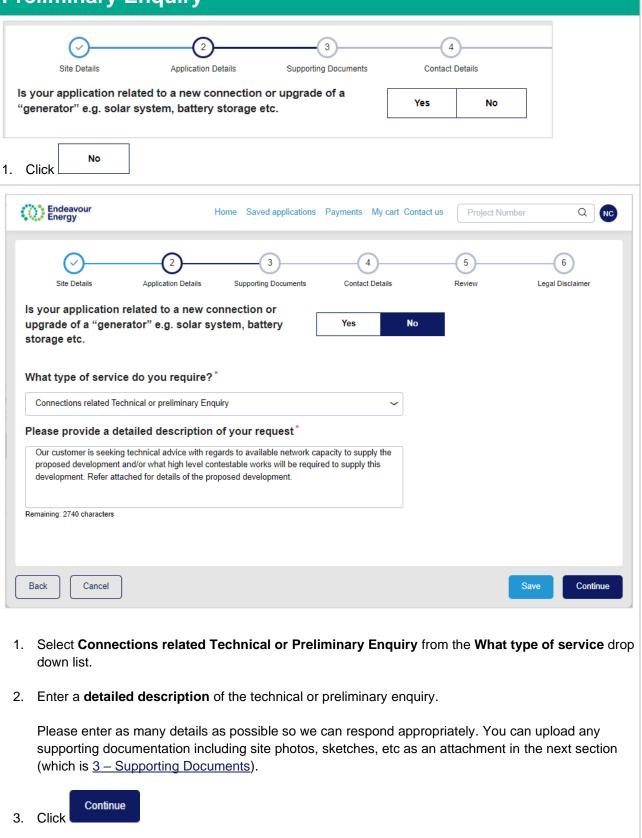

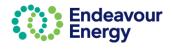

# **Hint and Tip - Save Application as Draft** Note: You can save an application (as a draft) at any step: 1. Click 2. The **Save** dialog box displays: Save Want to save your changes to this application? Save Save and close 3. Select 4. The application is saved as a draft and the Connections Portal Home page displays. 5. You can then access the saved application from the Saved applications link on the Home page (top right of the screen). Endeavour Energy Home Saved applications <u>Payments</u> My cart Contact us Project Number Q

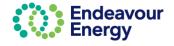

# 3 - Supporting Documents

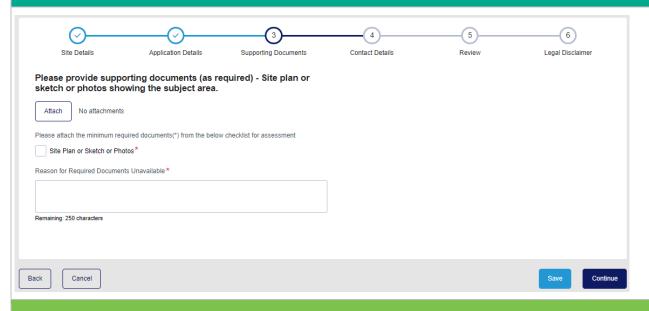

### **Attach Documents**

1. Click Attach to attach the relevant documents, photos etc.

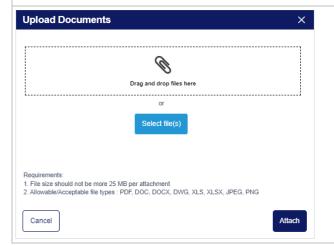

When you have clicked Attach, the **Upload Documents** dialog box displays.

 Drag and drop documents into the box for uploading documents OR

**Click Select files** to select the files from your drive and upload the documents.

The **file extensions** allowed for the upload are pdf, doc, docx, xls, dwg, xlsx, jpeg, png.

The file limit is up to 25MB for each document.

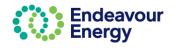

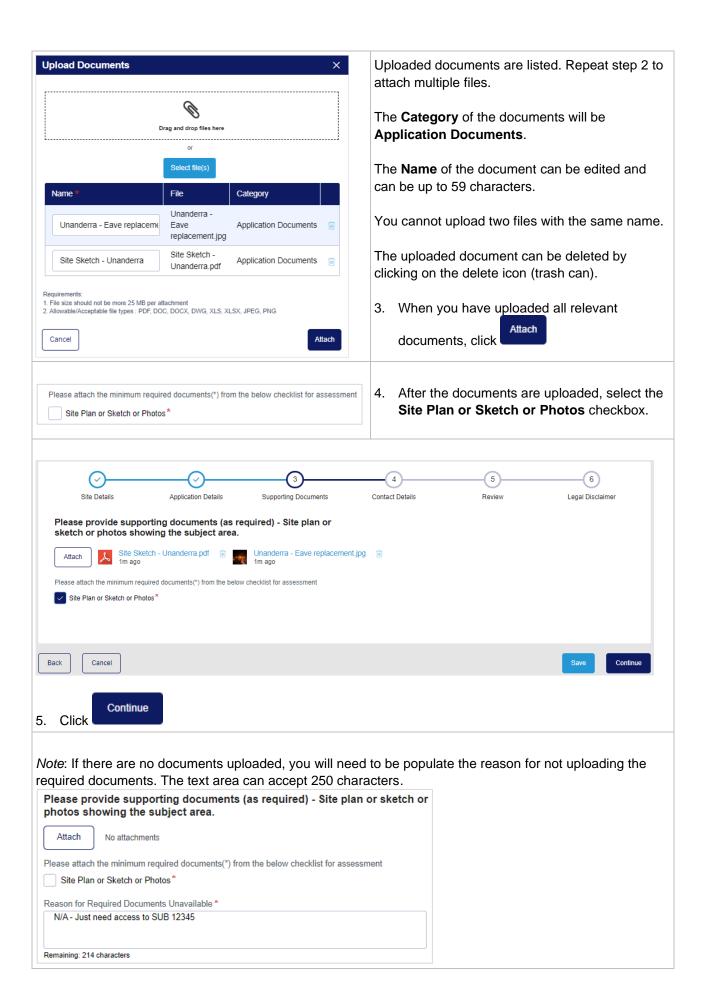

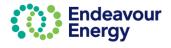

# 4 - Contact Details

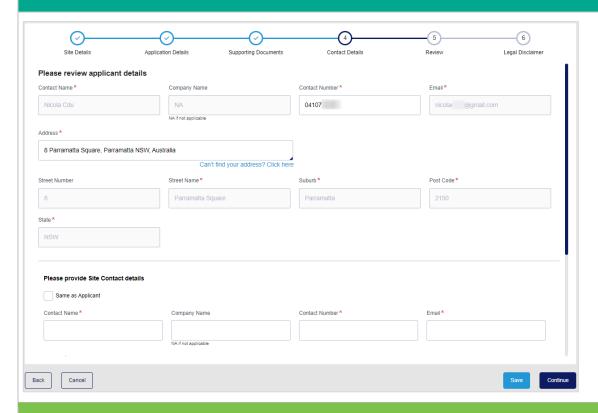

### **Applicant details**

1. The Contact Name, Company Name, Contact Number, Email and Address will prepopulate from your user profile.

If you have not saved your contact details in your user profile, you can either:

• enter the details manually

OR

add the details to your profile (click your initials on the top right of the screen and select Edit Profile.
 (Refer to <u>Hint and Tip - Save your Address in your Profile</u> for detailed steps).

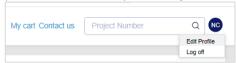

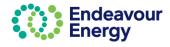

# Site Contact details 2. If the site contact details are the same as the applicant details, select the Same as Applicant checkbox. Please provide Site Contact details Same as Applicant Contact Name \* Can't find your address? Click here If the details are different, you will need to manually populate the fields. When you submit your application, the Site Contact will receive an email notification advising that they have been nominated as a site contact for this project. Accredited Service Provider (ASP) Contact Details Is there an Accredited Service Provider associated with this application?\* Yes No Continue and then click 3. If there is **not an ASP** associated with this application, click (the next step is <u>5 – Review</u>). Yes If there is an ASP associated with your application, click You are then prompted to select the ASP type. Is there an Accredited Service Provider associated with this application? Yes No ASP1 - Construction ASP2 - Connection ASP3 - Design

Select the ASP2 - Connection checkbox and then enter the contact details (mandatory fields are

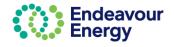

marked with \*).

| Contact Name *                    |    |
|-----------------------------------|----|
|                                   | n  |
|                                   |    |
|                                   | ٦  |
| Company Name                      |    |
|                                   |    |
|                                   |    |
| NA if not applicable              |    |
| Contact Number*                   |    |
|                                   |    |
|                                   |    |
|                                   | 7  |
| Email *                           |    |
|                                   |    |
|                                   |    |
|                                   |    |
| NAAS ID                           |    |
|                                   |    |
|                                   |    |
| Address *                         |    |
|                                   |    |
|                                   |    |
| Can't find your address? Click he | re |
|                                   |    |

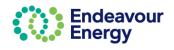

## 5 – Review Site Details FIVE ISLANDS ROAD UNANDERRA 2526 191 LOT, DP and Section Details WOLLONGONG Main Address 191 FIVE ISLANDS ROAD, UNANDERRA, 401 845805 New South Wales, 2526 Cancel The **Review** page is a summary displaying all the fields/values populated in the previous pages. Scroll down to check the details are correct. Continue If all details are correct, click (the next step is Legal Disclaimer). Back If you need to change any details, click to go back to each previous page OR click the section name. Site Details Application Details Supporting Documents Contact Details

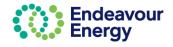

## 6 - Legal Disclaimer

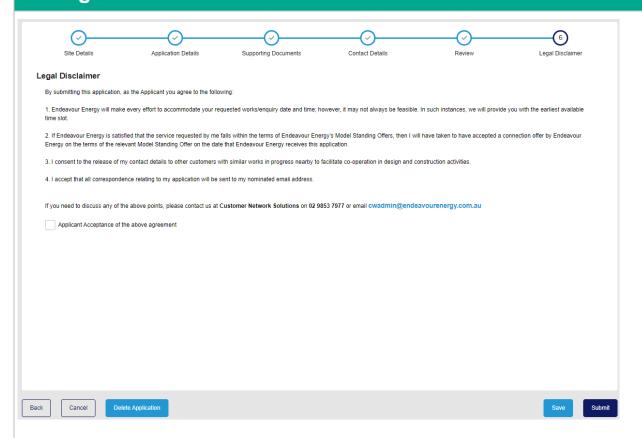

#### Note that the Legal Disclaimer for applications for **Substation or LV Access** has point 5:

- 5. All Level 2 ASP work on isolated Endeavour Energy equipment requires an authorised person to accept and hold a Low Voltage Access Authority (LVAA). If on the day of the isolation the Level 2 ASP on site does not have the required authorisation to accept and hold the LVAA the work cannot proceed. Any fee paid are non-refundable. Additional charges will be applicable to schedule a new date
- 1. Read the Legal Disclaimer.
- 2. If you want to proceed with the application, select the checkbox.
- 3. Click Submit to proceed. The next step is Payment Lodgement.

**Note**: If you do not want to proceed with the application, click Delete Application.

**Note**: If you click Save > Save and close on this page, you can access your application via the Saved applications link at the top of the screen.

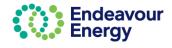

### **Payment Lodgement**

Note: The Payment Lodgement screen is the last step where you are still able to edit your application.

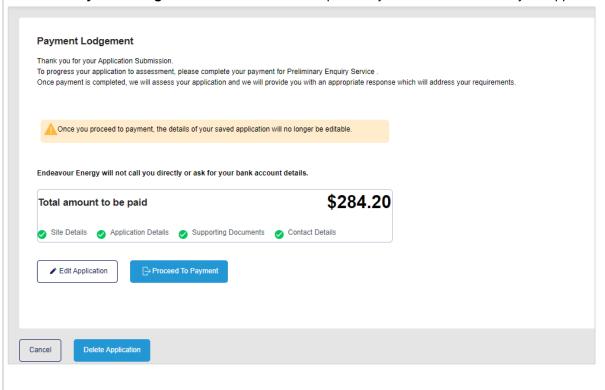

1. Click Proceed To Payment

**Tip!** If you are planning to lodge more applications and want to combine in one payment, click Proceed to Payment. On the next screen (shown below), click Confirm & Make Payment and then click Save on the next screen – the Payment Details screen. You can then add the payments to your cart using Add Additional Items or via Pending Payments.

# Review Cart screen

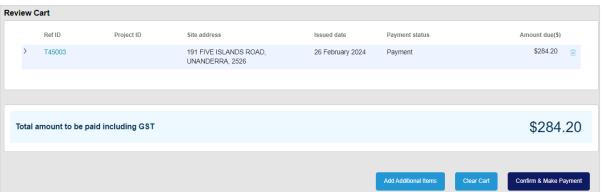

The payment cart lists the application reference ID, site address, issued date and amount due. Click > to expand the row if you want to display additional details (you can also press Enter to expand or collapse the row).

2. Click

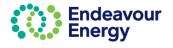

The next steps differ depending on the payment method you select. If you want to pay your application fee via:

- Credit card go to <u>Payment via Credit Card</u>
- BPAY/ EFT go to <u>Payment via BPAY or EFT</u>

**Tip!** If you click Save at this step, you can continue the steps at a later date by selecting Payments > Pending Payments on the portal Home page.

### **Payment via Credit Card** Payment Details screen **Payment Details** Total amount to be paid (Inc GST) 191 FIVE ISLANDS ROAD, UNANDERRA, 2526 T-45003 284.20 \$284.20 Payment Method BPAY/EFT Bill To Details (Invoice) First Name Last Name Company Name Customer Purchase Order Ref. Number ? Participant email Address nicola @gmail.com 8 Parramatta Square Suburb Post Code Parramatta 2150 Credit Card 3. Select the Payment Method - click Customer Purchase Order Ref. Number ? When you have selected the payment method, the field becomes active (this is an optional field if you want us to include your own Purchase Order number on the tax invoice). Proceed 4. Click

Note: if you click Save or Cancel at this step, your application is saved and the payment is a Pending

Payment (refer to Pay Fees via Pending Payments Page).

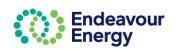

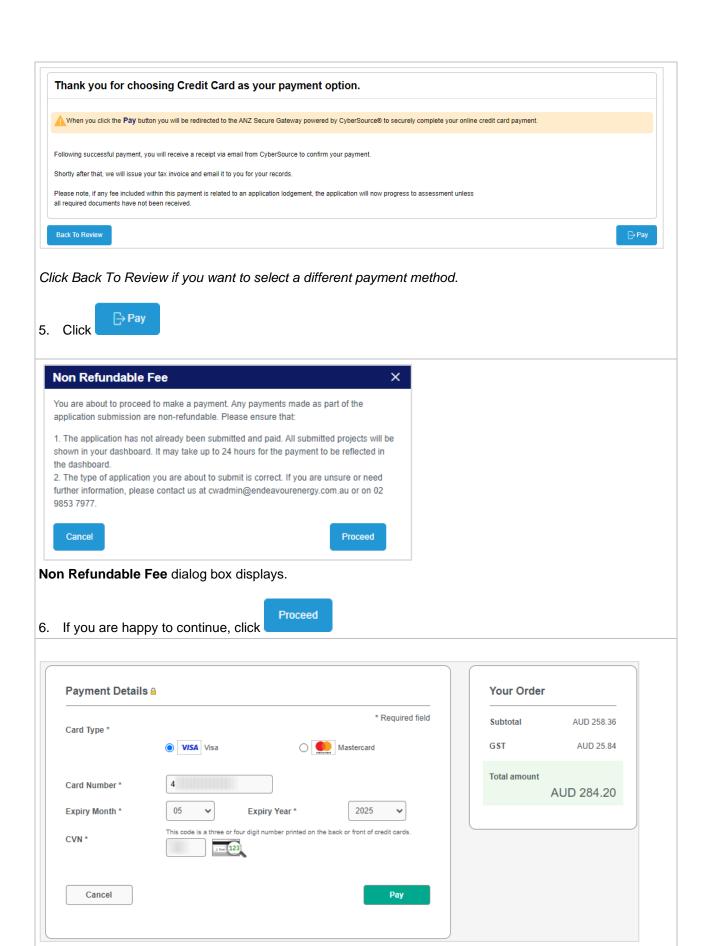

7. Select the Card Type, enter your Card Number, select the Expiry Month, Expiry Year and enter the CVN.

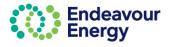

**Note**: If you click Cancel at this step, the application will be available under Payments > Pending Payments on the Home page.

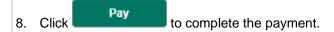

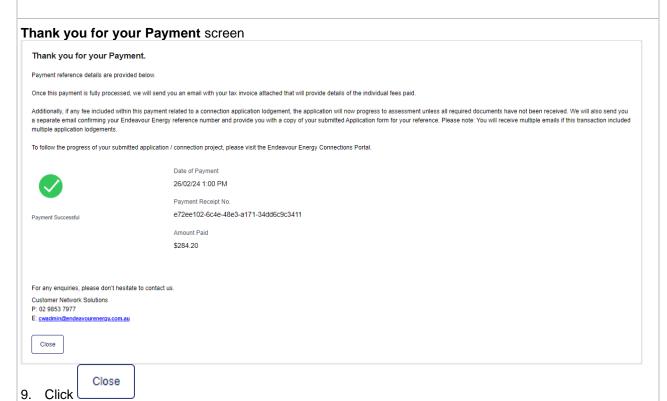

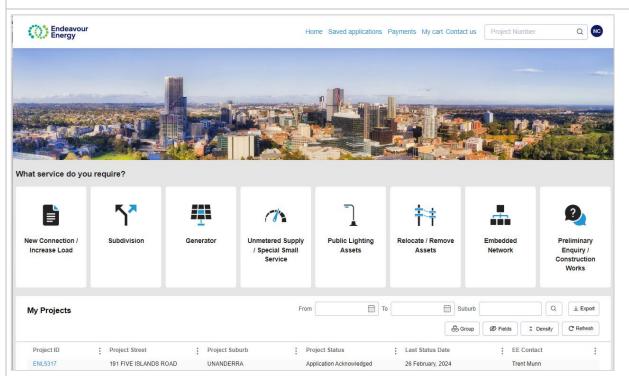

You are returned to the Connections Portal Home page. Your application is listed in the **My Projects** section.

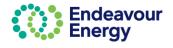

### **Email notifcations:**

You will receive three emails\*:

- an email with your receipt for the credit card payment
- an email confirming your credit card payment with the tax invoice attached
- an email with your reference number for your application submission. A copy of the submitted application form is attached to the email.

\*Note: You will receive a fourth email if you are also the site contact.

Screenshot examples below:

#### **RECEIPT FOR CREDIT CARD PAYMENT:**

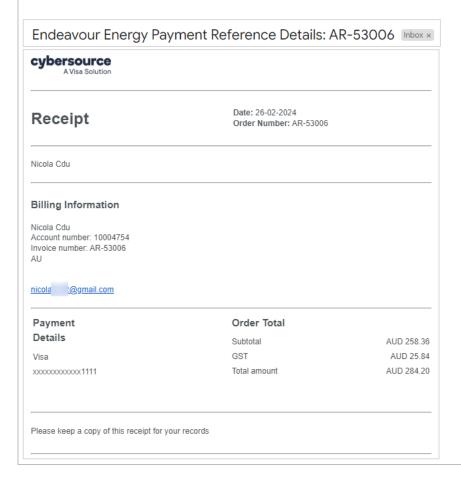

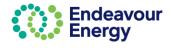

### **CONFIRMATION OF CREDIT CARD PAYMENT (WITH TAX INVOICE ATTACHED)** 001000329141 - Thank you for your Credit Card Payment Indox x ☐ 1:04 PM (22 minutes ago) ☆ cwadmin\_sit@endeavourenergy.com.au Thank you for your payment of fees relating to the below listed standard service(s) - your Tax Invoice is attached for your records and provides further detail of all the individual fees included in the payment. Reference Description T-45003 191 FIVE ISLANDS ROAD, UNANDERRA, 2526 We will advise the Endeavour Energy project reference number via a separate email. If any fee included within this payment is related to an application lodgement, the application will now progress to assessment unless all required documents have not been received. For a status update on your project(s) please Click here on the link. Alternatively, you can navigate to our Connections Portal from the Endeavour Energy Home page using the following path: Home > Connections > Connect online > Standard Connections If you have any enquiries, please do not hesitate to contact us. With Thanks, **Customer Network Solutions** P 02 9853 7977 E <u>cwadmin@endeavourenergy.com.au</u> We have moved: Level 40-42, 8 Parramatta Square, 10 Darcy Street Parramatta NSW 2150. Dharug Country in O endeavourenergy.com.au Endeavour Energy TAX INVOICE

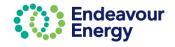

Endeavour

together

TaxInvoicePDF.pdf

### REFERENCE NUMBER FOR APPLICATION SUBMISSION AND COPY OF SUBMITTED APPLICATION **FORM** ENL5317 - Thank you for your Application Submission Inbox x a C ☐ 1:04 PM (25 minutes ago) ☆ ⑤ ← cwadmin\_sit@endeavourenergy.com.au Thank you for your payment of fees relating to the below listed Preliminary Enquiry / Construction Work – a copy of the submitted Application form is attached for your reference. Reference Description 191 FIVE ISLANDS ROAD, UNANDERRA, New South Wales, ENI 5317 Please quote the relevant Endeavour Energy reference number in future communications with us. Your application will now progress to assessment unless all required documents have not been received. For a status update on your project(s) please click on the link Click here Alternatively, you can navigate to our Connections Portal from the Endeavour Energy Home page using the following path: Home > Connections > Connect online > Standard Connections If you have any enquiries, please do not hesitate to contact us. With Thanks. **Customer Network Solutions** P 02 9853 7977 E <u>cwadmin@endeavourenergy.com.au</u> We have moved: Level 40-42, 8 Parramatta Square, 10 Darcy Street Parramatta NSW 2150. Dharug Country Endeavour Energy 1 () D Y endeavourenergy.com.au T-45003\_2024-0... **Endeavour POWER**

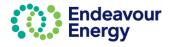

Energy

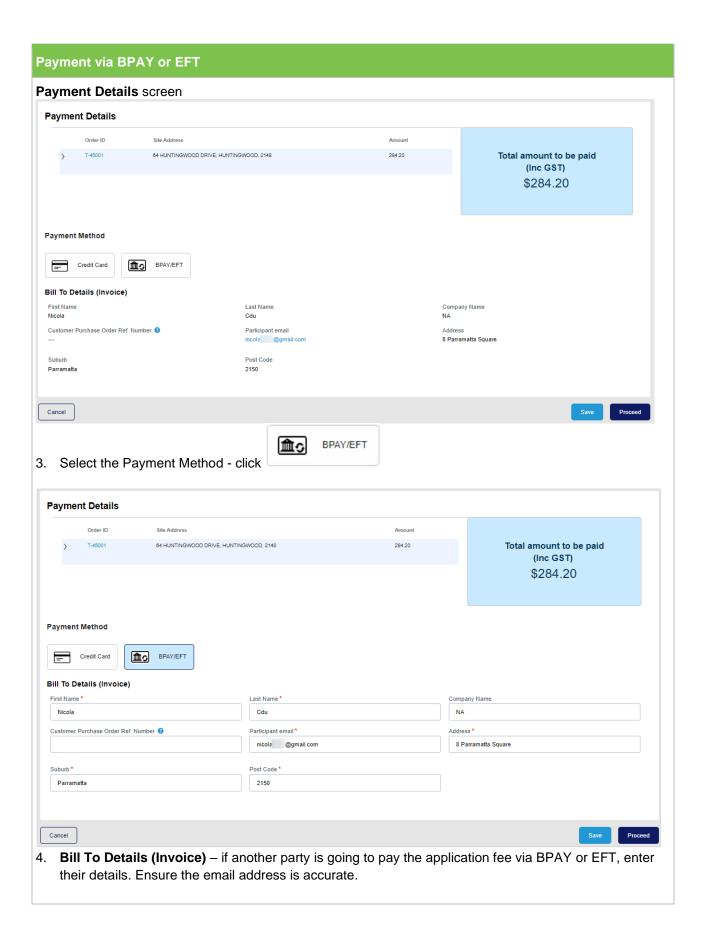

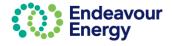

Customer Purchase Order Ref. Number ? When you have selected the payment method, the field becomes active (this is an optional field if you want us to include your own Purchase Order number on the tax invoice). Proceed 5. Click Note: if you click Save or Cancel at this step, your application is saved and the payment is a Pending Payment (refer to Pay Fees via Pending Payments Page). Tip! If you are planning to lodge more applications and want to combine in one payment, click Save on this screen. You can then add the payments to your cart using Add Additional Items or via Pending Payments Payment Details screen Your Order Thank you for choosing BPAY as your payment option \$258.36 BPAY Payments can take up to 3 business days to process. If you wish to select an alternate payment method, please click the Back button to \$25.84 change your chosen payment option. Total Amount \$284.20 If you proceed with this request, we will email the billing party a Tax Invoice that will include BPAY payment details for the payment to be completed. If any fee included within this invoice relates to a new application lodgement, the application will not progress to assessment until payment is received and all required documents provided If any fee relates to an active project, any further action on our project will remain on hold until payment is successfully completed Cancel Back Proceed 6. Click Non Refundable Fee X You are about to proceed to make a payment. Any payments made as part of the application submission are non-refundable. Please ensure that: 1. The application has not already been submitted and paid. All submitted projects will be shown in your dashboard. It may take up to 24 hours for the payment to be reflected in the dashboard. 2. The type of application you are about to submit is correct. If you are unsure or need further information, please contact us at cwadmin@endeavourenergy.com.au or on 02 9853 7977. Cancel Proceed Non Refundable Fee dialog box displays.

Proceed

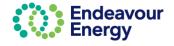

7. If you are happy to continue, click

The last screen advises We have confirmed BPAY as your payment option. An email will be sent to the nominated billing party with the BPAY or EFT details to use for the payment.

We have confirmed BPAY as your payment option - Thank you!

We will shortly email the billing party a Tax Invoice that will include BPAY payment details for the payment to be completed.

To make a BPAY payment you need to complete the payment process from your online banking account.

For any enquiries, please don't hesitate to contact us.

Customer Network Solutions
P: 02 9853 7977
E: cwadmin@endeavourenergy.com.au

Close

8. Click

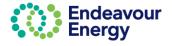

#### **Email notifcations:**

The billing party receives the BPAY Payment Pending email notification. The tax invoice is attached.

#### Important!

When you are making the BPAY or EFT payment, please quote the **Reference Number** (below the Payment Options) in the tax invoice (it is also in the subject line of the email).

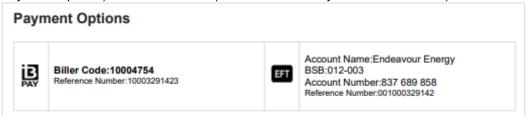

This reference number only applies to this application. A different reference number is generated for other applications / fee payments.

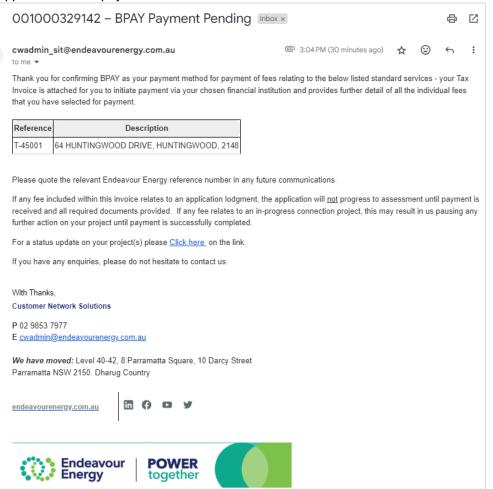

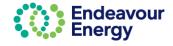

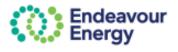

Endeavour Energy ABN 10 247 365 623

T 133 718

Level 40-42, 8 Perramatta Square 10 Darcy Street Perramatta NSW 2150 PO Box 811, Seven Hills NSW 1730

### **TAX INVOICE**

Invoice Number: 001000329142

Invoice Date: 26 Feb 2024 Due Date : 2024-02-26

Purchase Order Ref.Number:

Billing To:

Nicola Cdu C/o NA 8 Parramatta Square , Parramatta, NSW, 2150

PO no 987369

| Reference                    | Fee Description                         | Quantity | Price    | Total Amount |
|------------------------------|-----------------------------------------|----------|----------|--------------|
| T-45001                      | 64 HUNTINGWOOD DRIVE, HUNTINGWOOD, 2148 |          |          |              |
|                              | Preliminary Enquiry Service             | 1        | \$258.36 | \$258.36     |
| Subtotal                     |                                         |          |          | \$258.36     |
| Total GST                    |                                         |          |          | \$25.84      |
| Total Amount (Including GST) |                                         |          |          | \$284.20     |

| 4 | Amount Paid | \$0.00 |  |
|---|-------------|--------|--|
|   |             |        |  |

#### **Balance Due** \$284.20

#### Payment Options

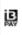

Biller Code:10004754 Reference Number:10003291423

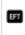

Account Name: Endeavour Energy BSB:012-003 Account Number:837 689 858 Reference Number:001000329142

#### Enquiries

For any enquiries relating to this invoice please contact Customer Network Solutions on 02 9853 7977 or email gwards

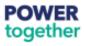

endeavourenergy.com.au

Page 1 of 1

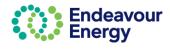

## Pay Multiple Fees in One Payment

#### Lodge Application and Pay Other Fees

This section details the steps to use the Payment Cart function to pay for multiple items in one transaction.

This is useful if you are lodging an application and want to also pay fees for other applications / projects and combine these into one payment. The Add Additional Items option on the Payment Cart screen enables you to select other fees that you want to pay.

Note: You cannot pay **different** tax invoices in one payment. You can, however, bundle application fees and project fees in to one payment cart and generate **one tax invoice** (which means you can then make a single payment for that one invoice).

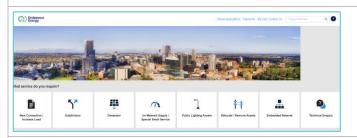

 Click the icon to select the Service / application type.

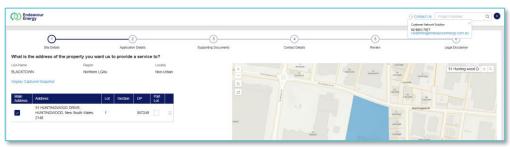

- 2. Complete the required information for:
  - Site Details
  - Application Details
  - Supporting Documents
  - Contact Details.

Check all the details are correct on the **Review** page. Read the **Legal Disclaimer**, select the **Accept** checkbox and click **Submit** 

Note: If you **save** on any of these pages (1-6), your application can be edited and completed via **Saved Applications** 

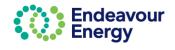

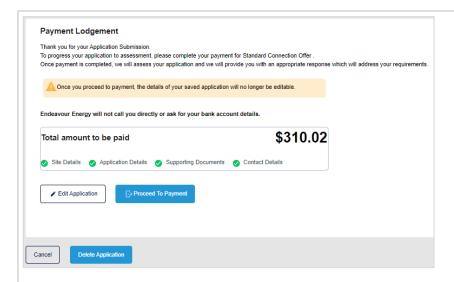

#### 3. Payment Lodgement screen - click Proceed to Payment

Note: This is the last step where you can still **edit your application**. Once you click Proceed to Payment you can no longer make any changes to your application.

If you are planning to lodge more applications and want to combine in one payment, click **Proceed to Payment**.

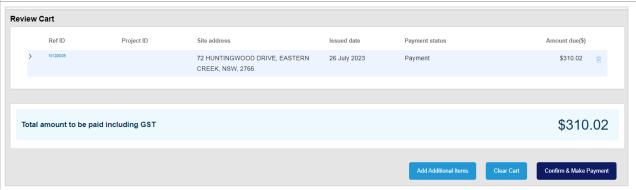

#### Review Cart screen

The payment cart lists the application reference ID, site address, issued date and amount due (click > to expand the row if you want to display additional details)

At this step, you can choose to add additional items to your Payment Cart.

- 4. Complete one of the following;
- If you are planning to lodge more applications and want to combine in one payment, click Confirm &
   Make Payment and then click Save on the next screen the Payment Details screen. You can then
   add the payments to your cart using Add Additional Items or via Pending Payments
- If the applications are already in your Pending Payments. click Add Additional Items

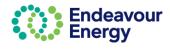

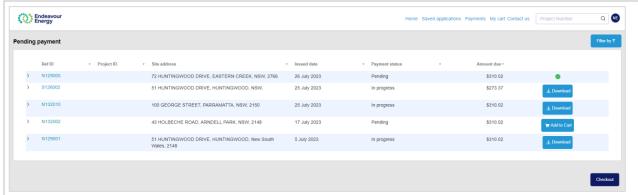

#### Pending payment screen

This screen lists applications and projects with **Pending** or **In progress** payment status and you have the following options:

- **pending** payment already in your cart (in this example, this is the application you are currently submitting)
- Download you can download a copy of the issued unpaid tax invoice for applications and/or project fees that you have chosen to pay via BPAY method and payment is still In progress
- Click **Add to Cart** for the application or project fee you want to include in your payment the Add to Cart button then changes to a green tick (click the green tick icon if you want to deselect an item)
- When you have selected all the pending payments you want to pay now, click Checkout

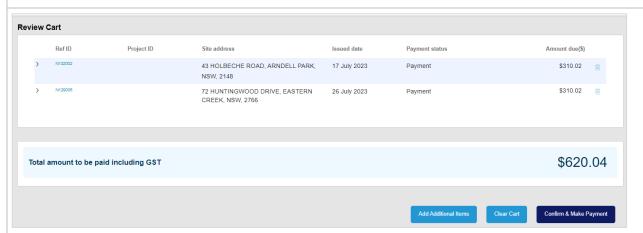

**Review Cart** screen – the payment cart lists the application reference IDs or project IDs you have in your cart (*click* > to expand a row if you want to display additional details)

Note that you can remove a payment from your cart (click the **trash icon** on the right) and can repeat step 4 to add additional items. Removing it from the cart **does not remove it from the portal**. It will be in Pending Payments for you to add to another cart at a later date.

Click Confirm & Make Payment

The next steps differ depending on the payment method you select. If you want to pay via:

- Credit card go to Payment via Credit Card
- BPAY or EFT go to Payment via BPAY or EFT

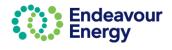

#### Pay Fees via Pending Payments Page

This section details the steps to use the Payments > Pending Payments function to pay for multiple items in one transaction.

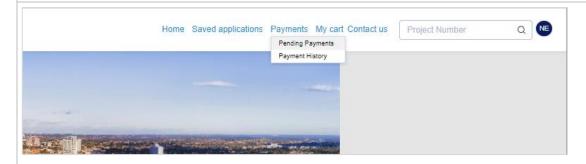

1. Click **Payments** > **Pending Payments** to view all application and project fees / payments which are Pending or In progress

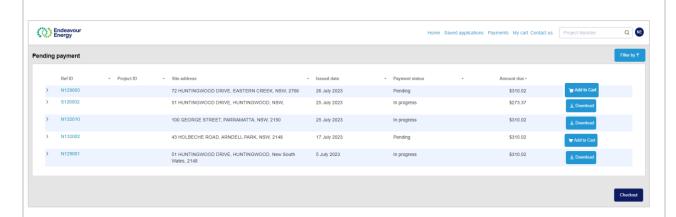

| Payment status | Icon / Option     | Explanation                                                                                                    |
|----------------|-------------------|----------------------------------------------------------------------------------------------------|
| Pending        | Add to Cart       | An application or project fee that you can add to your payment cart                                                                                      |
| In progress    | <u>↓</u> Download | Download tax invoice for application fee or project payments you have nominated to pay via BPAY (you are also sent a copy of the tax invoice via email). |

2. Click **Add to Cart** for each application or project fee you want to include in your payment.

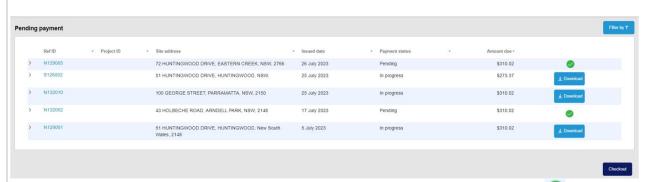

When you have added a pending payment, the Add to Cart button changes to a green tick

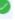

Click 🥯

if you want to deselect a fee (i.e. remove it from your cart) and not include it in your payment

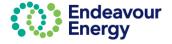

3. When you have selected all the pending payments you want to pay now, click Checkout

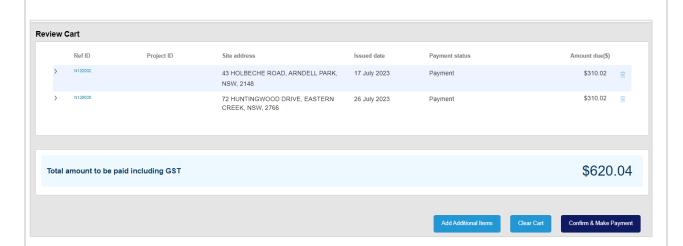

**Review Cart** screen – the payment cart lists the application reference IDs and / or project IDs you have in your cart (*click* > *to expand a row if you want to display additional details*)

Note that you can remove a payment from your cart (click the **trash icon** on the right). Removing it from the cart **does not remove it from the portal**. It will be in Pending Payments for you to add to another cart at a later date.

#### 4. Click Confirm & Make Payment

The next steps are identical to the steps differ depending on the payment method you select. If you want to pay via:

- Credit card go to <u>Payment via Credit Card</u>
- BPAY / EFT go to Payment via BPAY or EFT.

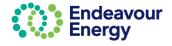

## **My Projects - Dashboard**

You can see any projects where you are a contact on the project i.e., the Applicant, Site Contact or ASP2.

When you log in to the Connections Portal, the projects you can view are determined by your **email address** i.e., the email address you use to log in to the Connections Portal is matched against the email address in the application / project.

You can view project address details, milestone status and dates, paid and unpaid fees and party responsible for each fee, pdf tax invoices and project contacts at Endeavour Energy.

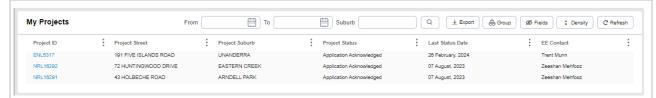

The default view In **My Projects** on the Home page is 30 projects. When you filter or group any of the columns, you will then see all your projects.

It may take up to 2 minutes (after payment has been processed) for the application to be converted to a Project and appear in your My Projects dashboard.

The Project ID along with the Project Street, Suburb, Status, Last Status Date and EE Contact will be displayed in the dashboard.

The name of your contact at Endeavour Energy is listed in the EE Contact column.

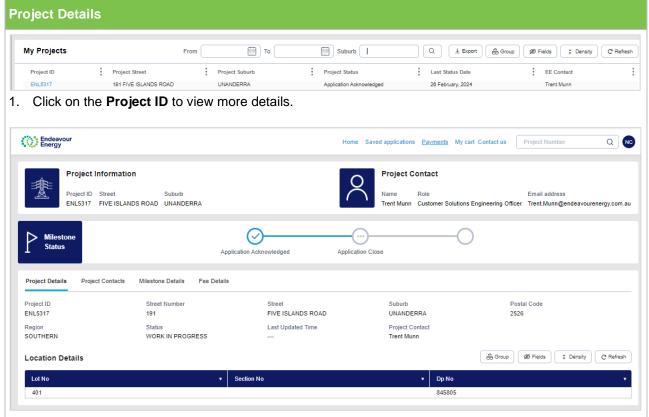

• **Project information** is displayed on the top left corner (ID and address) and the **Project Contact** at Endeavour Energy (name, role and email) is displayed on the top right corner.

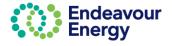

- The three **Milestone Stages** are displayed in a progress bar:
  - o Completed milestones have a tick
  - o In progress milestones have an arrow
  - o The remaining milestones have three dots.
- The Project Details sub tab displays by default.

#### **Project Contacts**

Additional contact details for the project contact are shown on the Project Contacts sub tab:

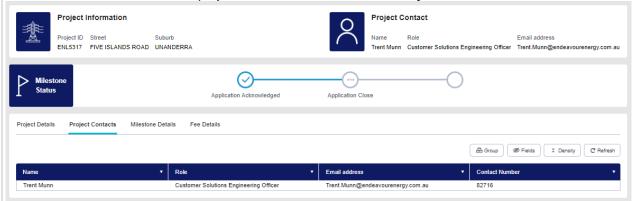

Select the **Project Contacts tab** (displayed below Milestone Status) to see the **Phone Numbers** and a full list of your contacts at EE.

#### **Milestone Details**

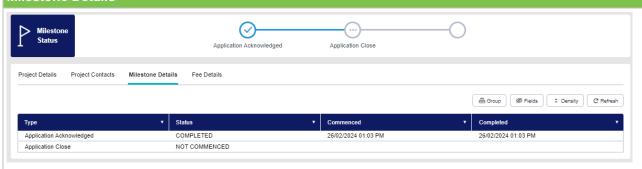

#### **Fee Details**

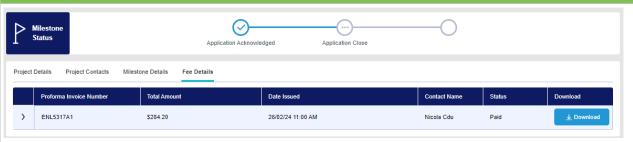

You are always sent a copy of the tax invoice via email if you are the billing party, i.e., you paid via credit card or you selected to pay via BPAY / EFT (and did not nominate another billing party in the Bill to Details section). You can **download** a copy of a **paid** tax invoice via the Fee Details tab (*Home > My Projects > Project Information > Fee Details tab*).

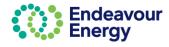

### Filter, Group or Search for Projects in My Projects **Filter** If you know the **project number**, click in the **Project ID** column heading and select **Apply filter**. Enter the project number (or part of the number) and click Apply. identifies the column you have set the filter. Note: To remove the filter, click and select **Clear Filter** (or, if you navigate to another page, the filter is automatically removed when you return to your Home page). Group You may also find it useful to group the list by Milestone status. Click in the Project Status column heading and select Group by this field. Note: To remove this setting, click in the **Project Status** column heading and select **Ungroup**. Search You can search by suburb. Enter part of the name in the Suburb field and click Suburb creek To revert to all projects, delete the search term and click Filter or Search by Date Range To filter the list of projects to specific application start dates, select a date from the calendar in the From to close the calendar view. Click Apply and To fields and click to apply the date filter to your project list. 7/08/2023 Suburb ↓ Export From 8/09/2023 Q August 2023 September 2023 C Refresh **Last Status Date** 07 August, 2023 07 August, 2023 Clear Note: The My Projects list shows the Last Status Date (i.e., the date of the last status change), but the date filter is using the application start date.

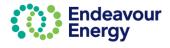

To remove the date filter, click in the From or To field, select Clear and click

You can also click on *Export* in either the *My Projects* or *Application Pending Processing* lists to export the projects into a pdf or excel format

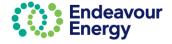

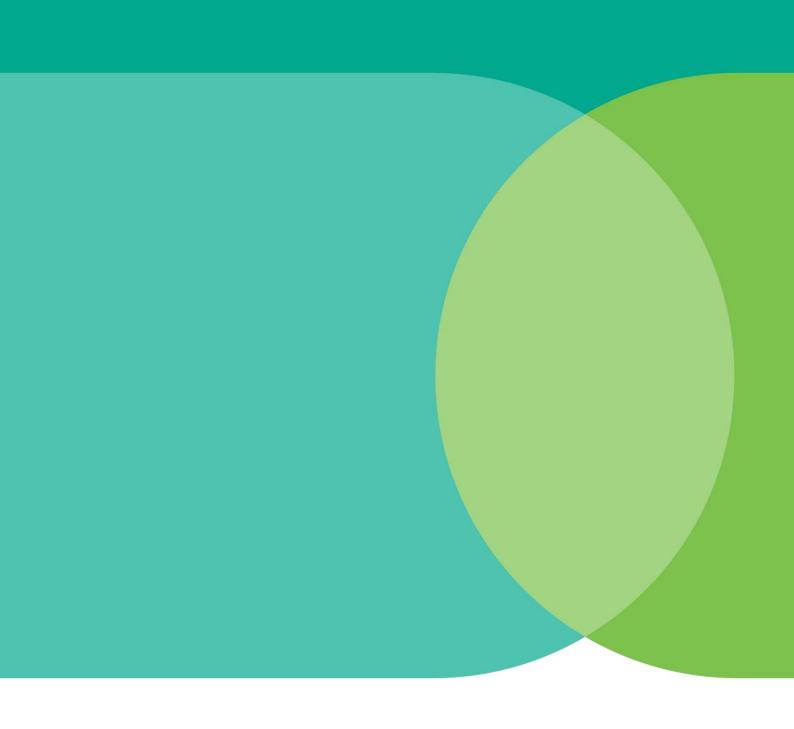

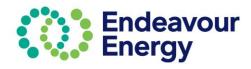

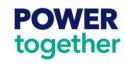